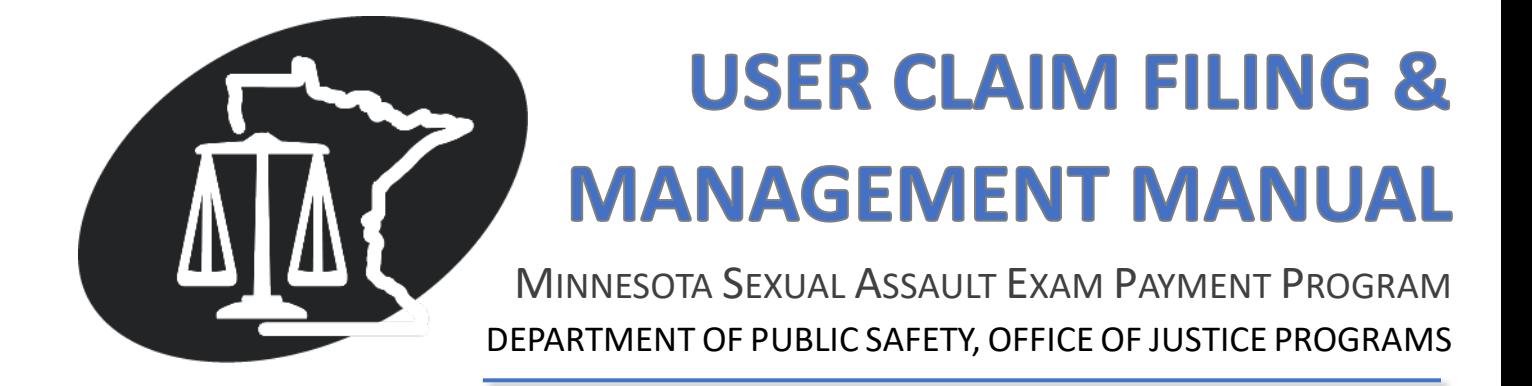

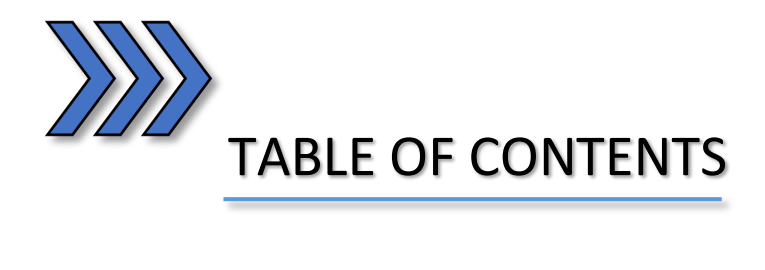

<span id="page-1-0"></span>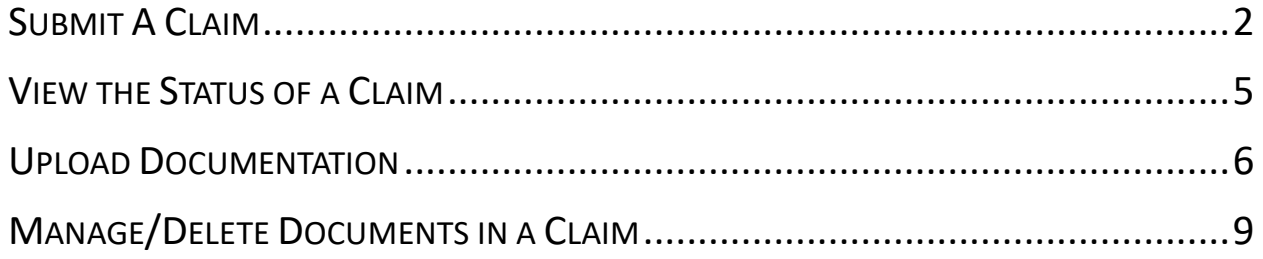

### SUBMIT A CLAIM

1) On the MSAEPP Provider Portal: Click on the drop-down menu for the Provider you wish to file a claim for. Select **Submit Claim** and click the **Go** buton.

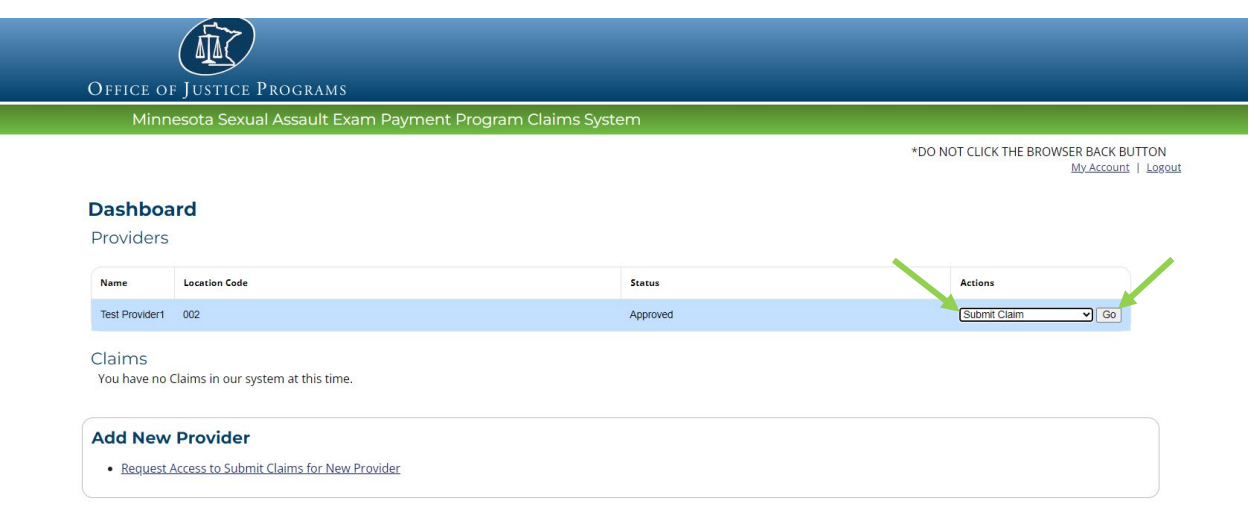

2) Enter all the information on the form. At the very least, we MUST know the month and **year as well as the county in which the assault took place**.

**Note:** The date must be entered using the **mm/dd/yyyy** format**.** When entering the victim's information, please only enter the first initial of their first name and their full last **name** (i.e. J. Smith)

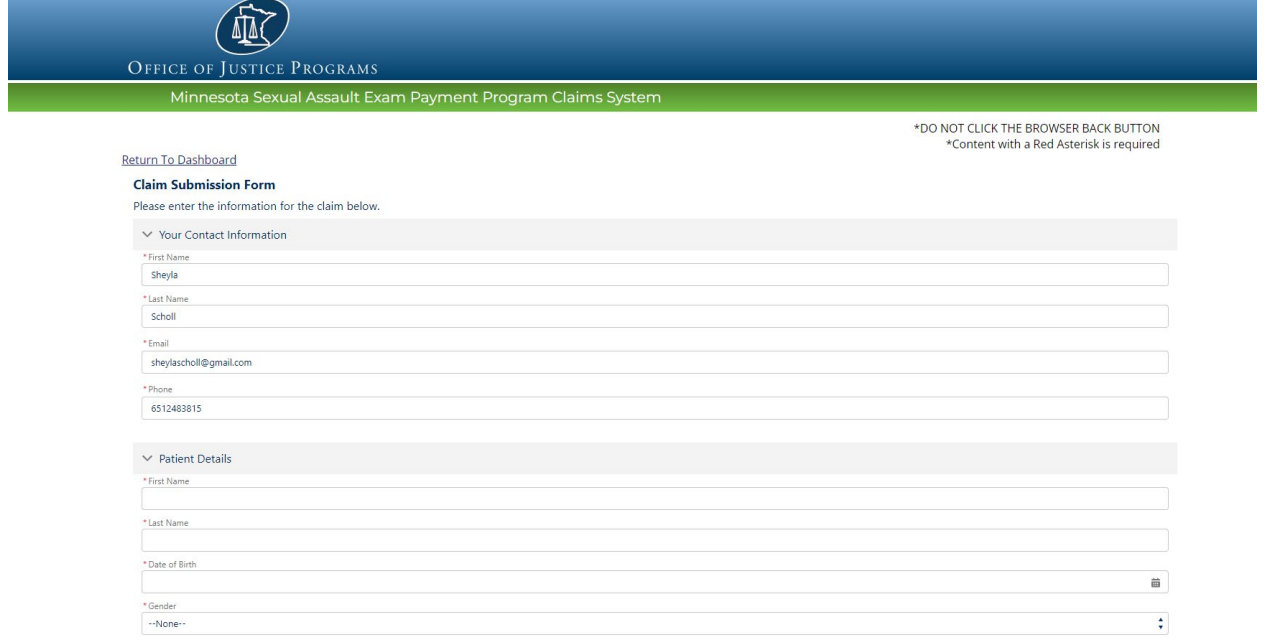

3) Certify that the victim of the assault has not been billed for any exam-related expenses. Click the **Submit Claim** buton.

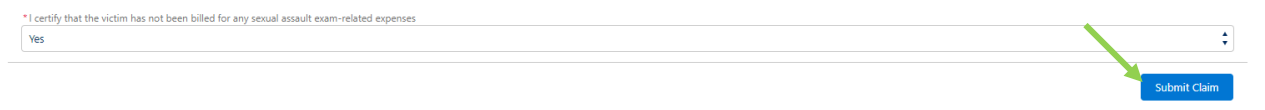

*4)* You will be prompted to submit your claims atachments in the next page. Note: *Please attach a detailed bill or statement that includes all the expenses associated with the*  **exam.** Click the **Upload** button.

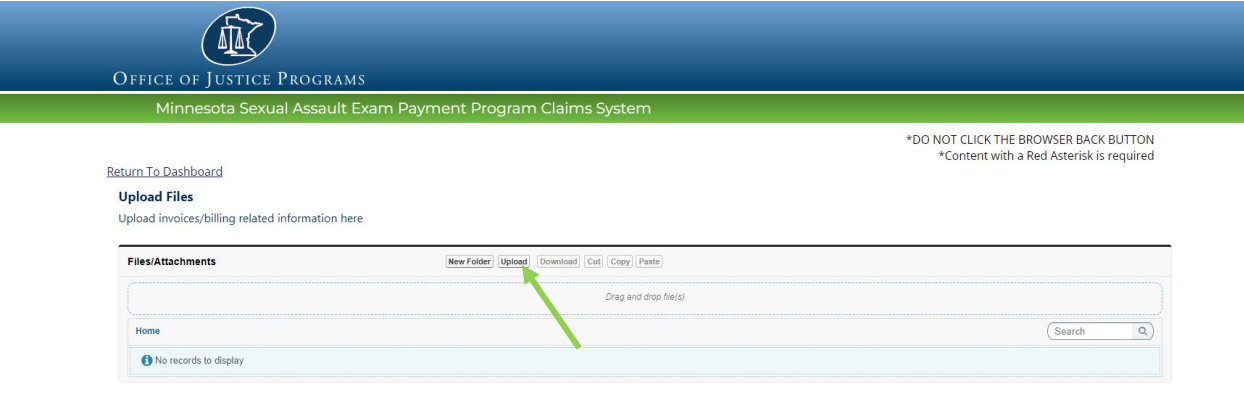

5) Click the **Add** buton and locate the desired file in your internal file explorer. Click **Open**.

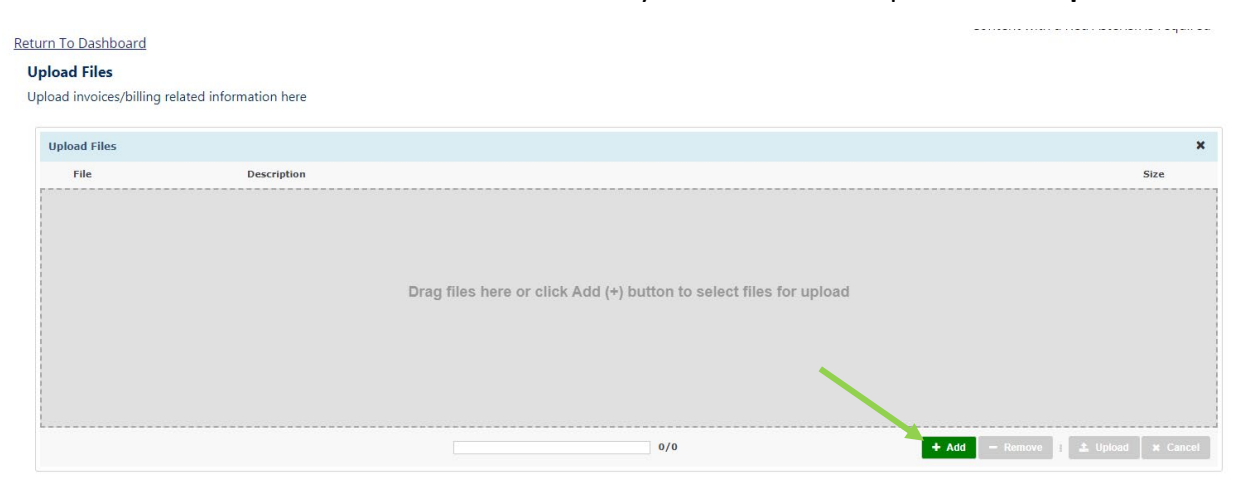

 $Next$ 

7) Click the **Complete** buton in the Informa�on pop up window. Click **Next.**

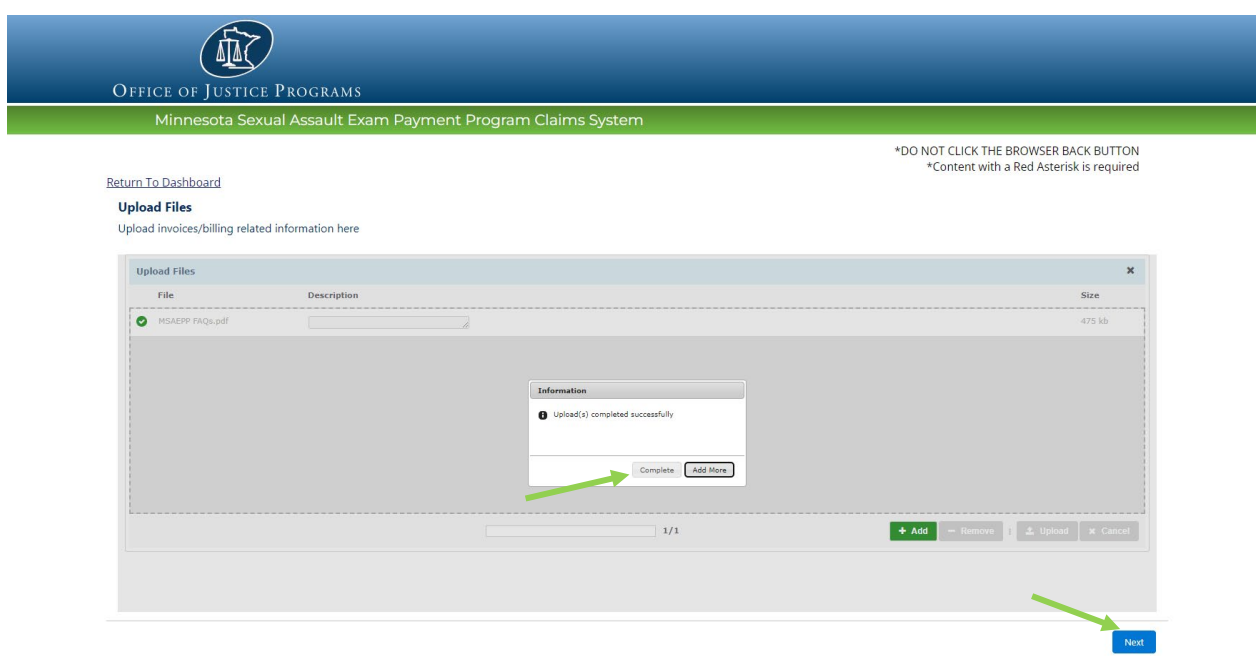

8) You have submited a claim successfully. At the end, your claim number will be issued to you. **Note:** Please take this number for your records as you can use it to track the progress of your claim. Click **Finish** to return to the Dashboard.

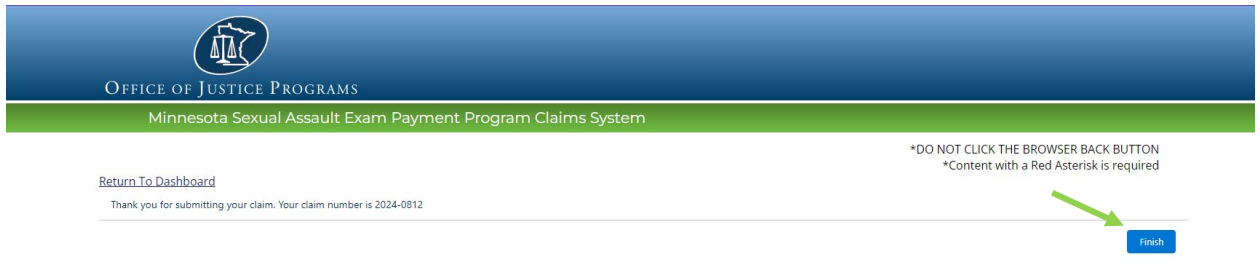

## <span id="page-5-0"></span>VIEW THE STATUS OF A CLAIM

1) From the Claims section of the Dashboard, open the Actions dropdown menu. Select View **Status**. Click the **Go** buton.

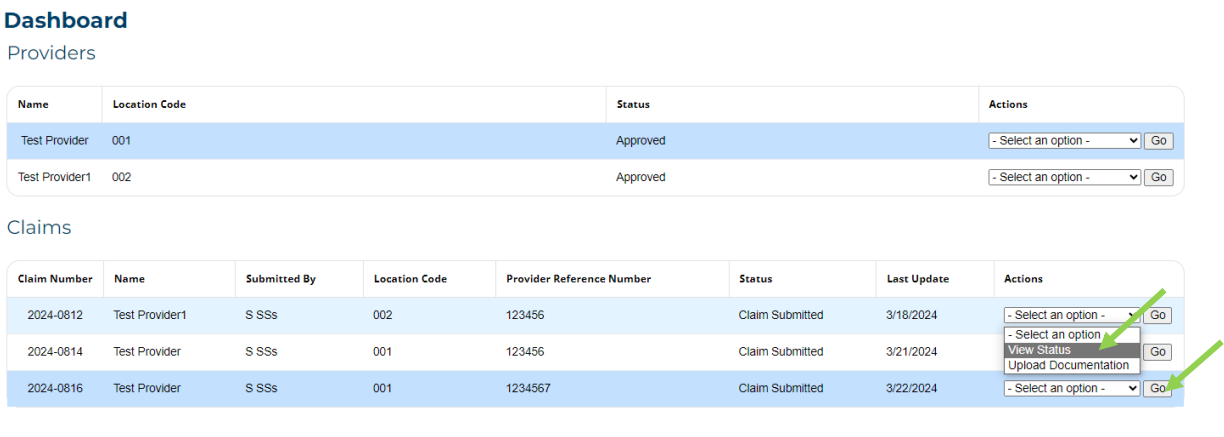

2) After you have reviewed the information on the Claim Status page, click Finish to be brought back to the Dashboard.

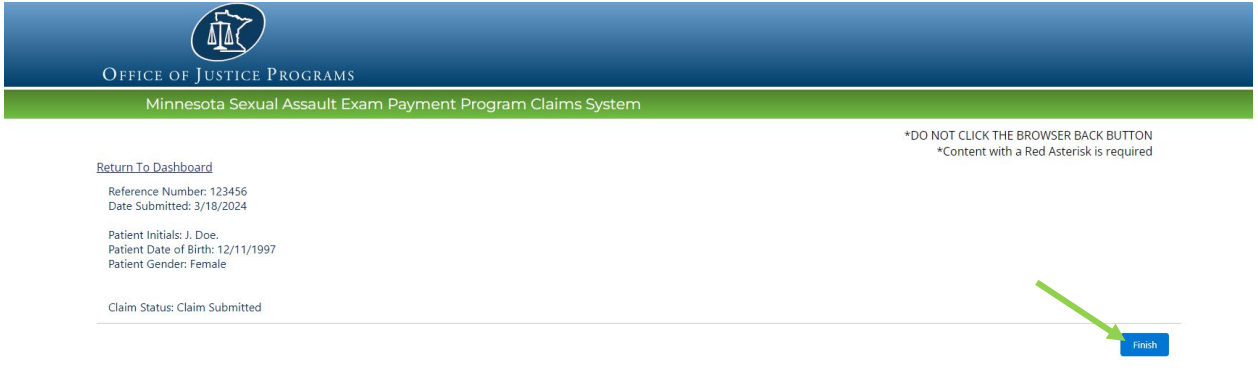

## <span id="page-6-0"></span>UPLOAD DOCUMENTATION

1) From the **Claims** sec�on of the Dashboard, open the **Ac�ons** drop down menu for the specific claim you would like to upload documentation. Select **Upload Documentation**. Click **Go**.

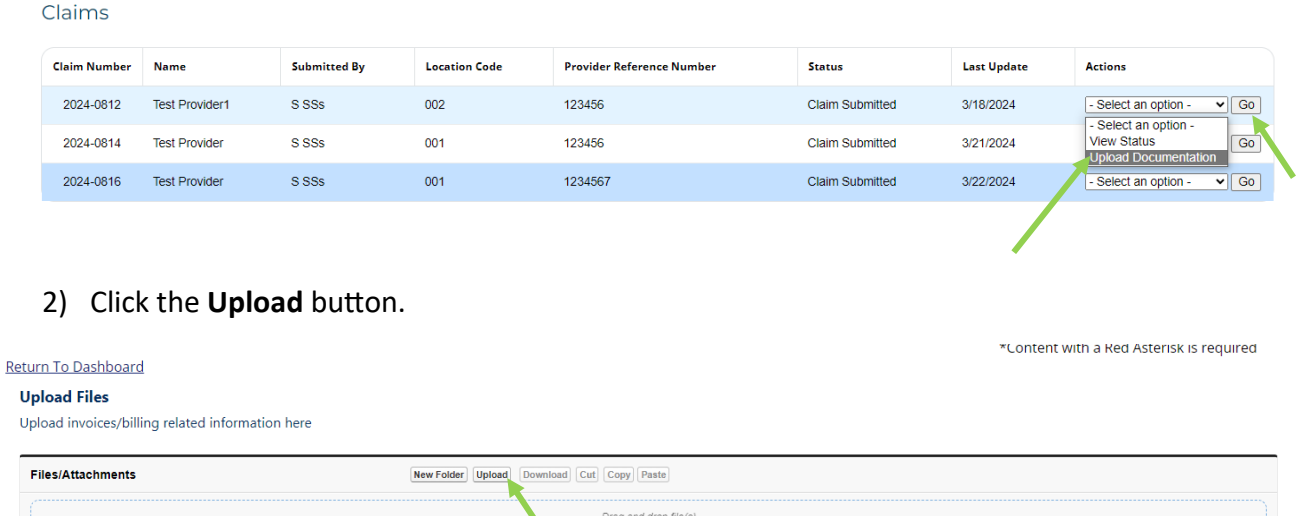

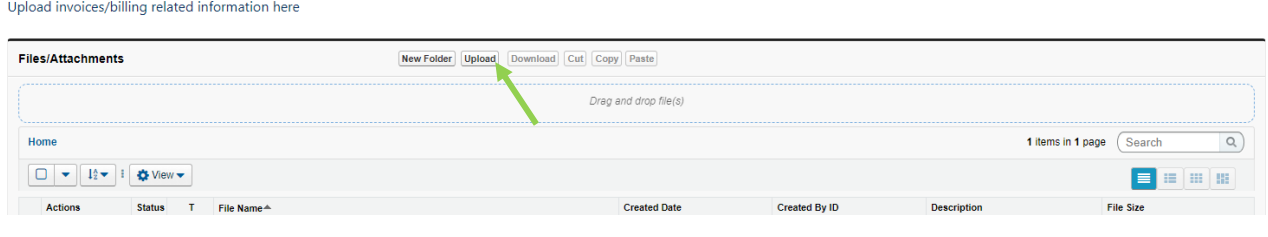

#### 3) Click the **Add** button to add the files you want to the claim.

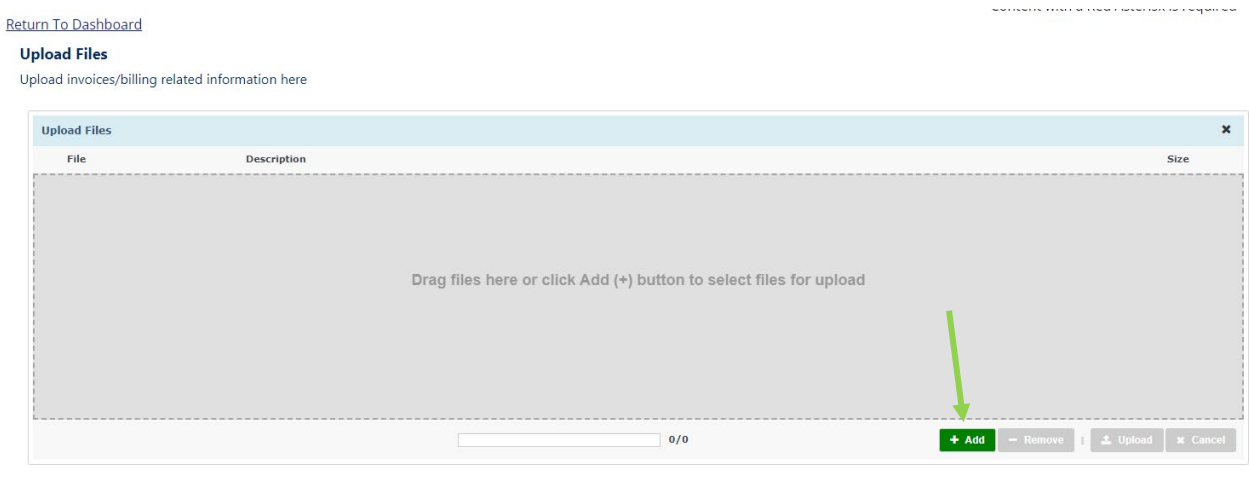

4) Locate the file in your internal file explorer and Click **Open** or drag and drop the file into the gray field.

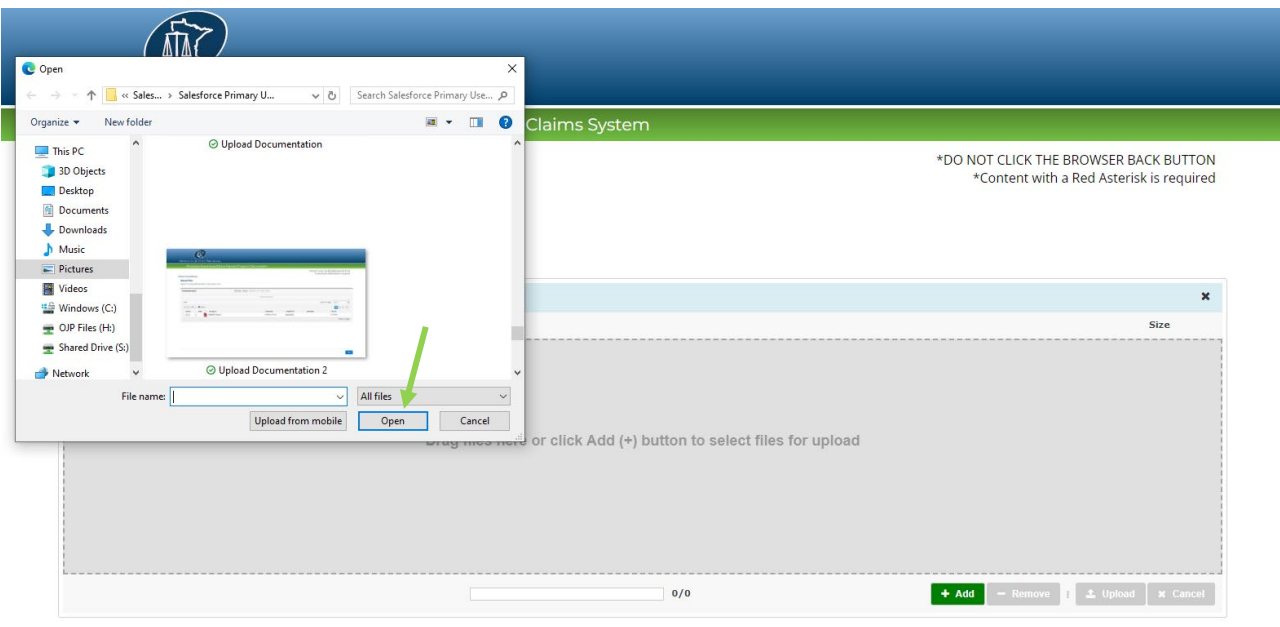

5) Then click the **Upload** button.

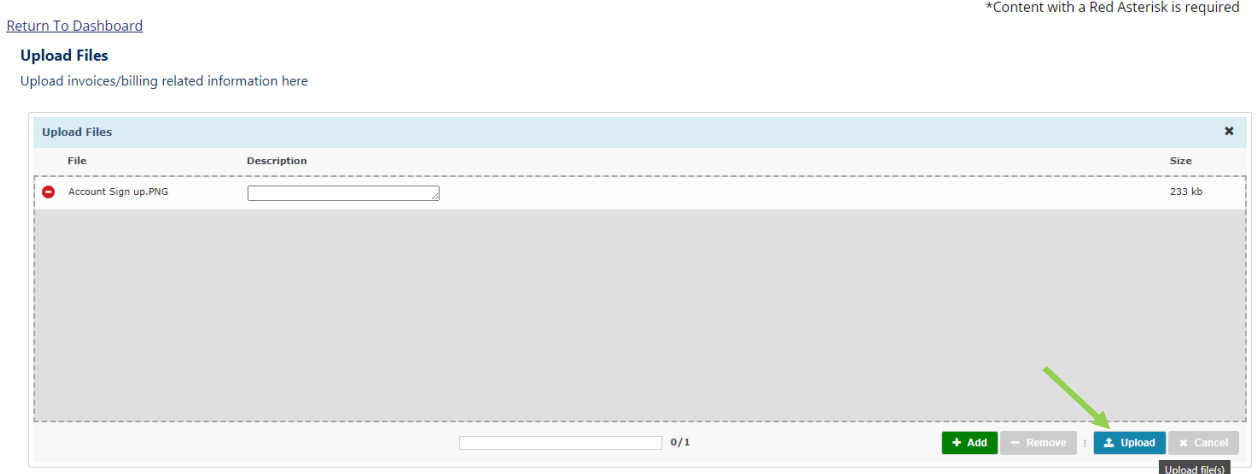

6) Confirm **Upload** of your file. To upload addi�onal documenta�on, Click **Add More**. If you're Then click the **Upload** buton. Once finished, Click **Complete**.

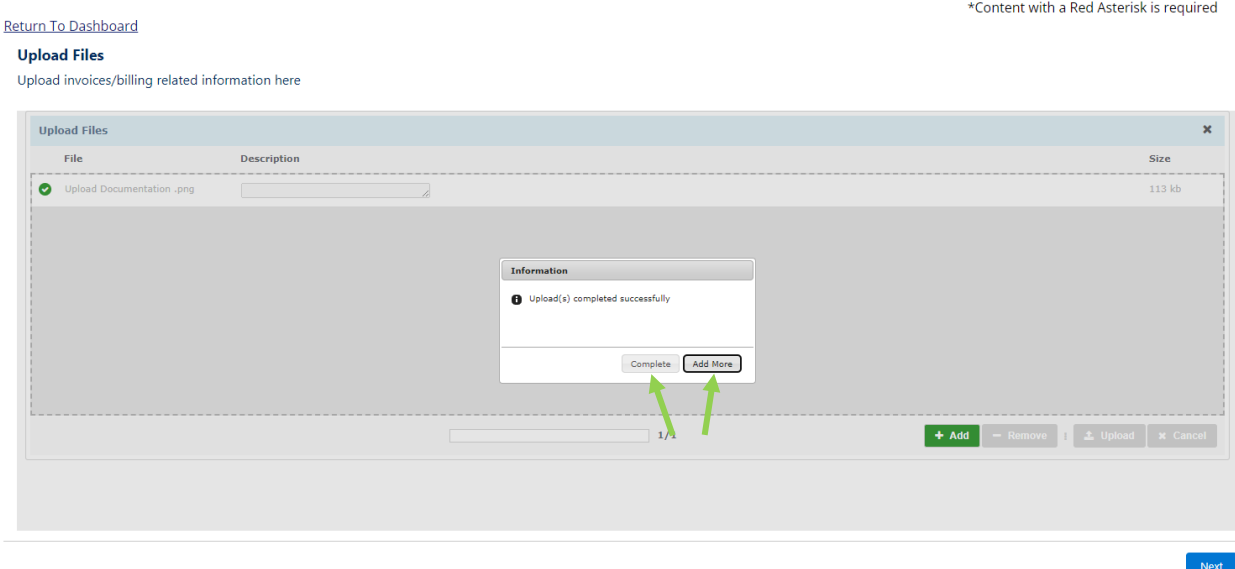

7) Once you see the documentation attached, click Next.

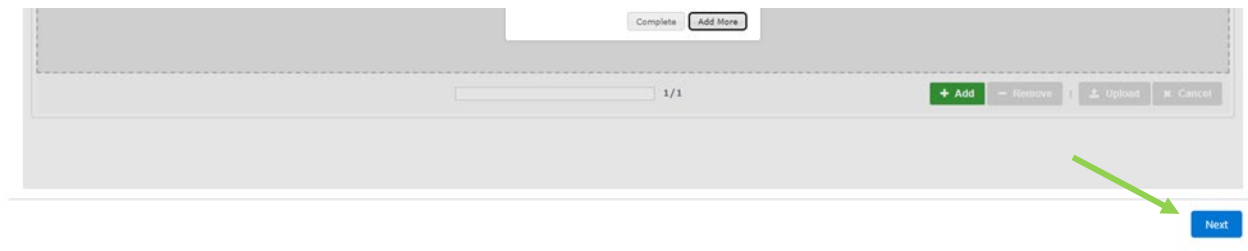

8) Click the **Return to Dashboard** link or **Next** buton to go back to the dashboard.

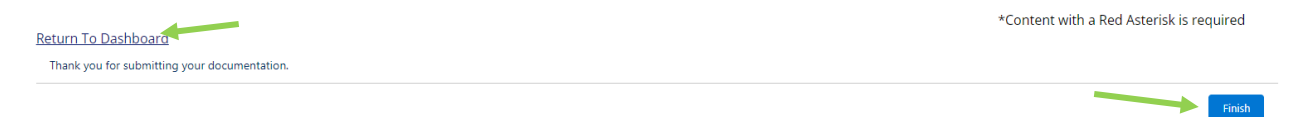

## <span id="page-9-0"></span>MANAGE/DELETE DOCUMENTS IN A CLAIM

1) In the Claims section of the Dashboard, open the actions drop down menu for the claim you would like to manage documentation for.

Select **Upload Documenta�on** and click the **Go** buton.

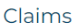

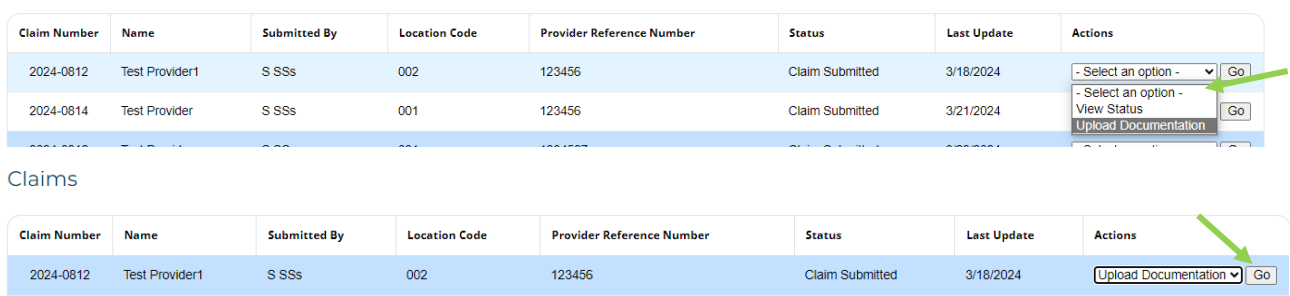

2) From this menu, find the document that you want to manage or delete. Click the **File Name** link of the document you would like to delete.

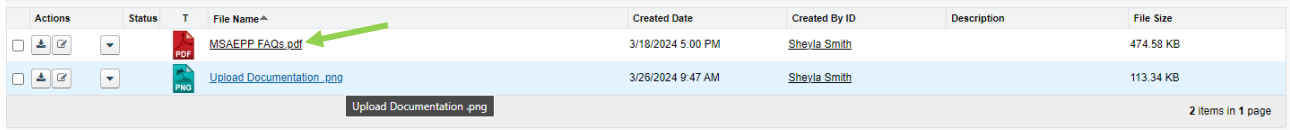

3) A window will pop up with the file details. Scroll down until you see the buttons at the bottom. Click **Delete** then click **Next.**

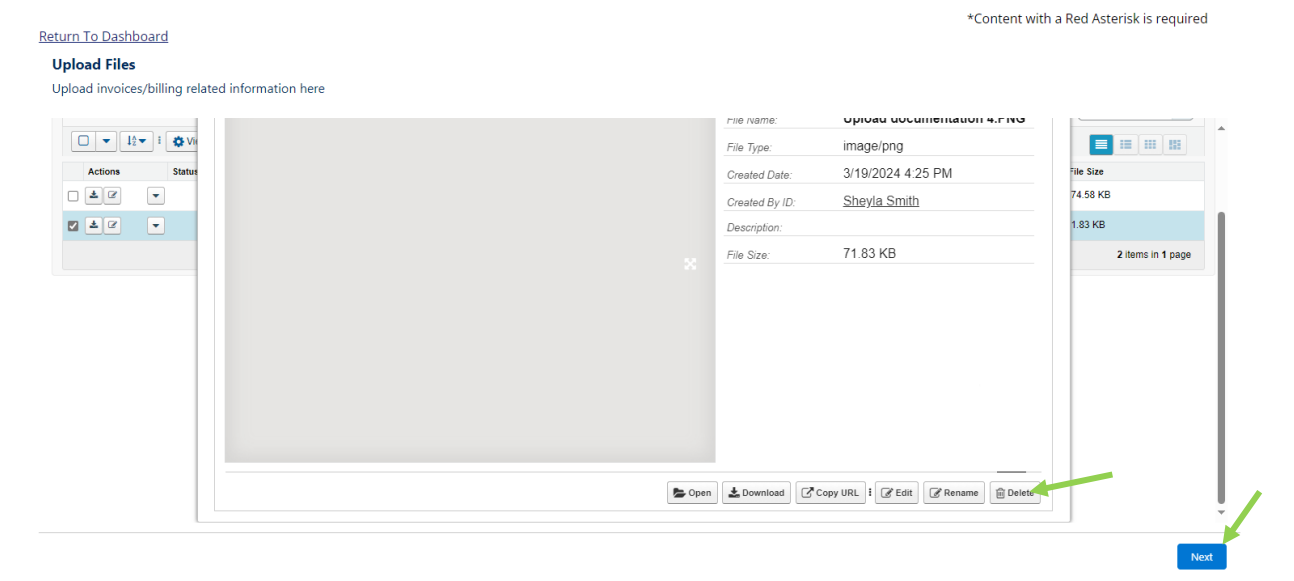

4) You will be brought back to the claim files screen. You should no longer be able to see the file that was deleted. Click **Next**.

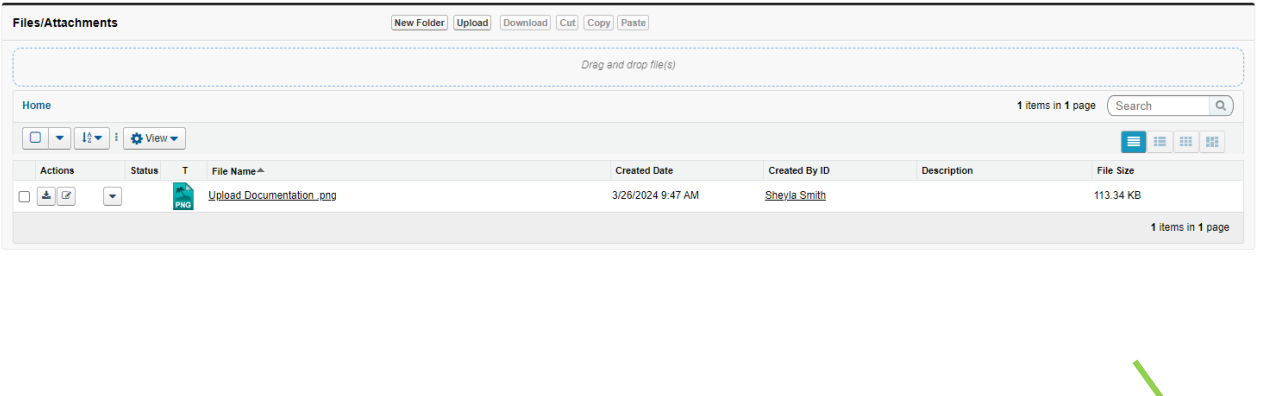

5) When you are finished managing the documentation, you can either click the Return to **Dashboard** link or click the **Finish** buton to return to the dashboard.

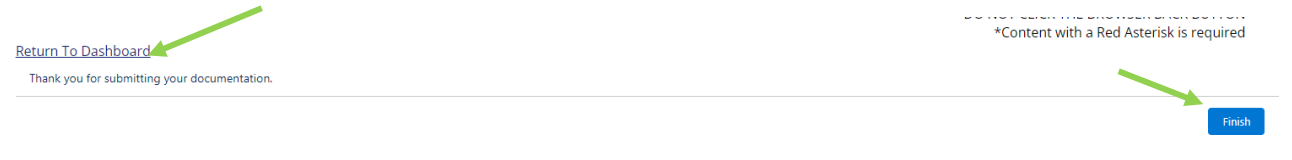

# **IMPORTANT CONTACT INFORMATION**

If you have any questions, please contact our office at:

## **MINNESOTA SEXUAL ASSAULT EXAM PAYMENT PROGRAM DEPARTMENT OF PUBLIC SAFETY – OFFICE OF JUSTICE PROGRAMS**

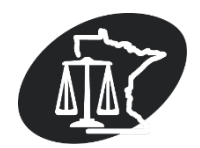

**PHONE: 651-201-7279 FAX: 651-797-1140**

**EMAIL: [OJP.SA.Exams.DPS@state.mn.us](mailto:OJP.SA.Exams.DPS@state.mn.us)**

**WEBSITE:** [Minnesota Sexual Assault Exam Payment Program](https://dps.mn.gov/divisions/ojp/Pages/sexual-assault-exam-payment-program.aspx)